## QUICK CARD

# **Ethernet RFC 6349 TrueSpeed Test - Remote Unit**

RFC-6349 specifies a methodology for measuring end-to-end TCP throughput between a local (near-end) TCP Client and a remote (far-end) TCP Server. This Quick Card describes how configure the T-BERD 5800 as the remote TCP Server.

#### EQUIPMENT REQUIREMENTS

- T-BERD/MTS 5800 equipped with the following:
	- o BERT software release V30.1.0 or greater
	- o C510M1GE test option for 10 Megabit to 1 Gigabit **Ethernet**
	- o C510GELAN test option for 10 Gigabit Ethernet
	- o C5100GE test option for 100 Gigabit Ethernet
	- o C5LSLAYER4 test option for 1 Gigabit Truespeed
	- o C510GLAYER4 test option for 10 Gigabit Truespeed
	- o C5100GLAYER4 test option for 100 Gigabit Truespeed
- Optical Transceiver supporting the line rate to be tested
- Cables to match the optical transceiver and the line under test
- Fiber optic inspection microscope (P5000i or FiberChek Probe)
- Fiber optic cleaning supplies *Figure 1: Equipment Requirements*

## CONNECT TO LINE UNDER TEST

#### ► **For Optical Interfaces:**

- 1. Use the VIAVI P5000i or FiberChek Probe microscope to inspect both sides of every connection being used (SFP, attenuators, patch cables, bulkheads). Clean and repeat until it passes.
- 2. Insert desired Optical Transceiver into the Port 1 SFP or QSFP slot on the top of the T-BERD.
- 3. If necessary, insert optical attenuators into the SFP TX and/or RX ports.
- 4. Connect the SFP to the port under test using a jumper cable compatible with the line under test.

#### ► **For Copper 10/100/1000BASE-T interfaces**:

Connect the 10/100/1000 RJ-45 jack to the port under test using CAT 5E or better cable.

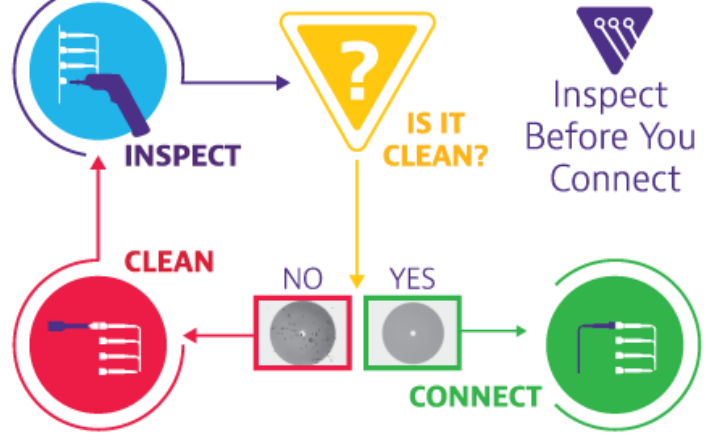

*Figure 2: Inspect Before You Connect*

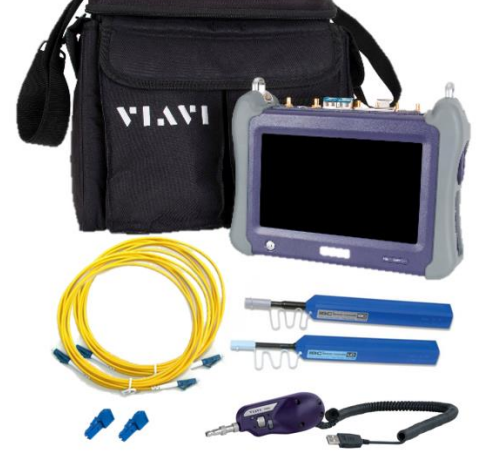

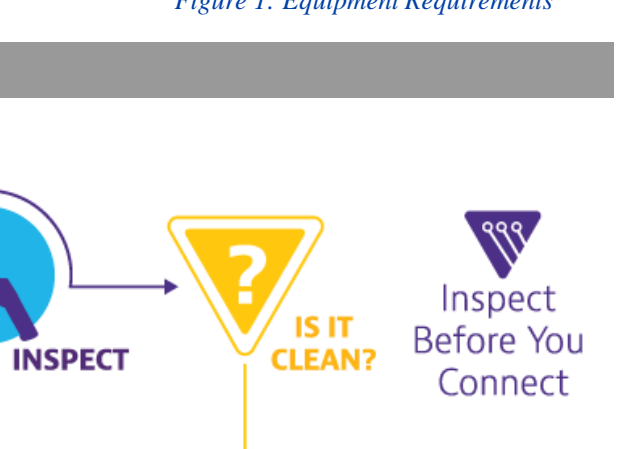

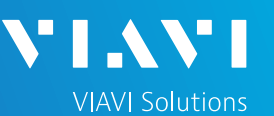

# T-BERD/MTS 5800 Portable Network Tester

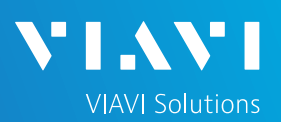

## QUICK CARD

### LAUNCH TEST

- 1. Press the Power button  $\Phi$  to turn on the test set.
- 2. Using the **Select Test** menu, **Quick Launch**  menu, or **Job Manager**, launch an **Ethernet, RFC 6349 TrueSpeed, Terminate** test on Port 1 for the desired physical interface. For example:

#### **Ethernet►10/100/1000►RFC 6349 TrueSpeed ►IPv4 ►P1 Terminate**

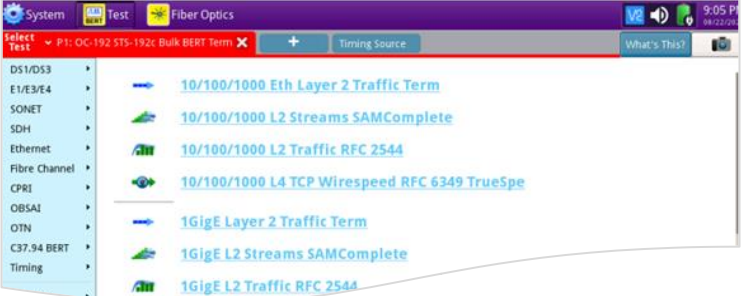

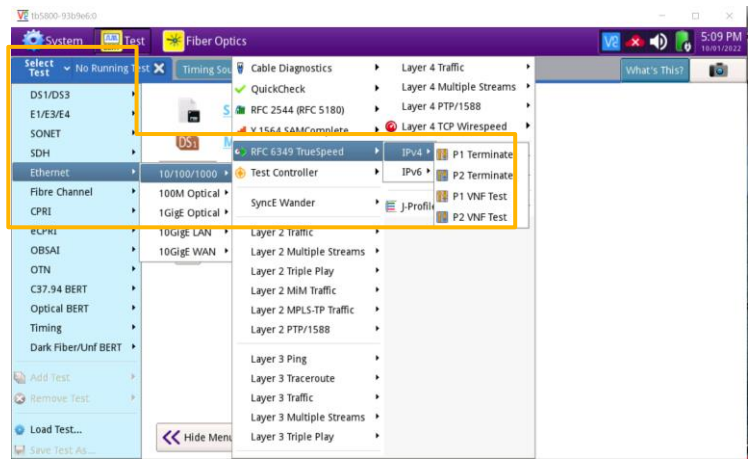

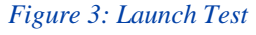

3. Tap the  $\left\lfloor \frac{1}{2} \right\rfloor$  button next to "Start a new **configuration (reset to defaults)"** option.

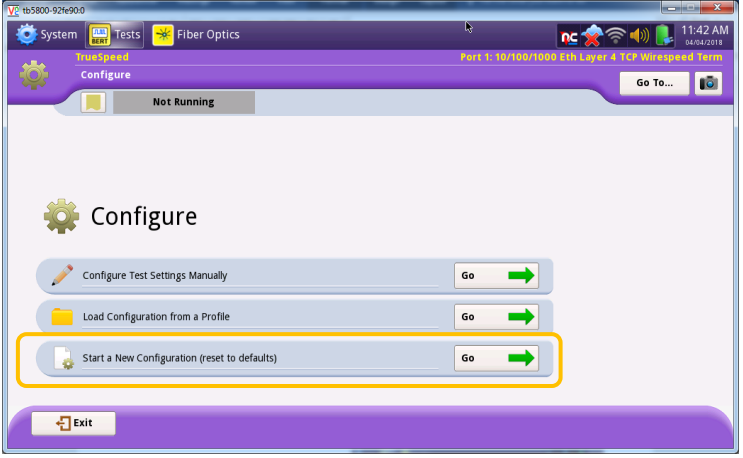

*Figure 4: Configure*

# T-BERD/MTS 5800 Portable Network Tester

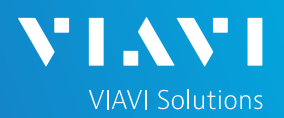

## QUICK CARD

#### CONFIGURE TEST

1. Select "**I am installing or turning-up a new circuit**" and tap the  $\begin{array}{c} \hline \text{Next} \\ \hline \text{Let} \end{array}$  button to advance to the **Symmetry** screen.

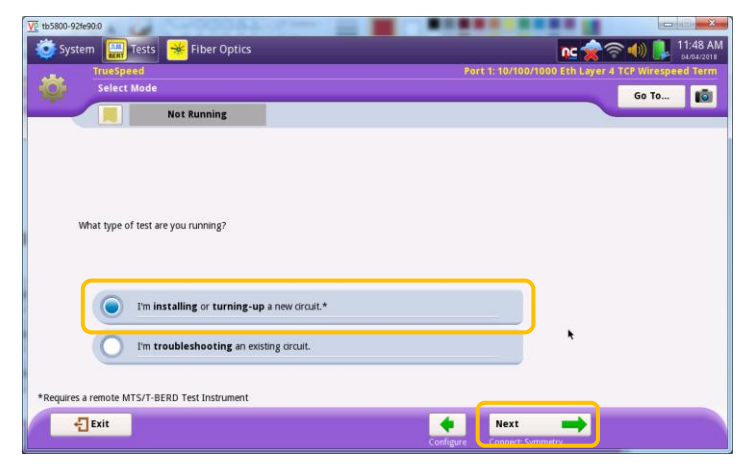

*Figure 5: Select Mode*

2. Select **My downstream and upstream throughputs are the same** option and tap the  $\begin{array}{c} \hline \text{Next} \\ \hline \text{Let } \text{ be the } \end{array}$  button to advance to the **Connect to Remote Instrument** screen.

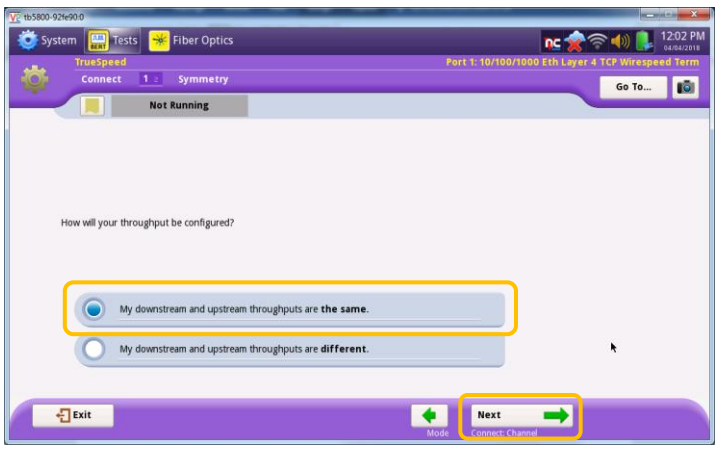

*Figure 6: Symmetry* 

3. Use the **Local Settings** configuration section to fill in this T-BERD's **IP address**, **Subnet Mask** and **Default Gateway**. If VLAN tagging is used, set the **Encapsulation** option to **VLAN** and provide the appropriate VLAN ID. Leave the **Remote Settings** section set to defaults.

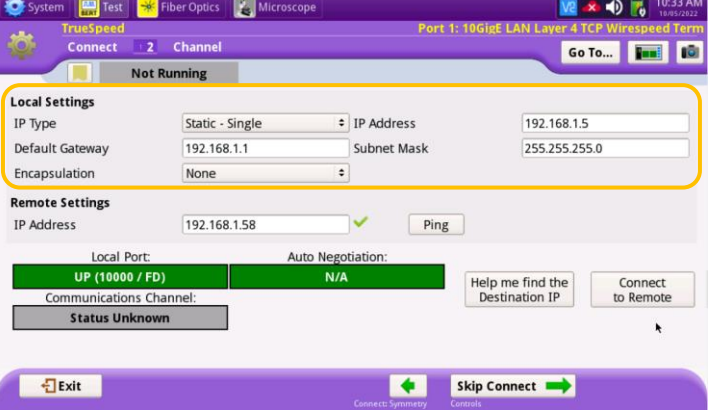

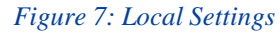

# T-BERD/MTS 5800 Portable Network Tester

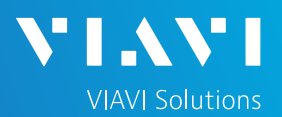

### QUICK CARD

### CONFIGURE TEST - Continued

5. Tap the  $\frac{1}{2}$ <sup>Exit</sup> button, ensure that the **Restore Setups on Exit option is not** checked and tap the  $\Box$ Exit button again.

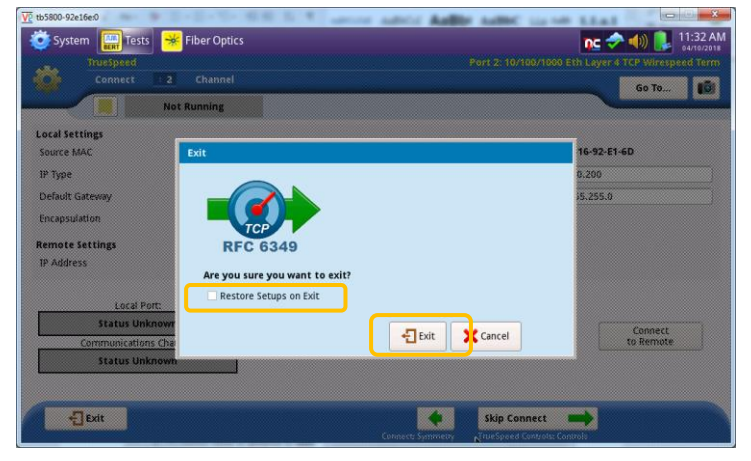

*Figure 8: Exit to underlying TCP test engine*

5. Check the **Sync Acquired** and **Link Active**  LEDs to ensure the unit is connected to the network under test. The remote (far-end) T-BERD unit is now ready for RFC 6349 TrueSpeed test to be executed from a local (near-end) T-BERD unit.

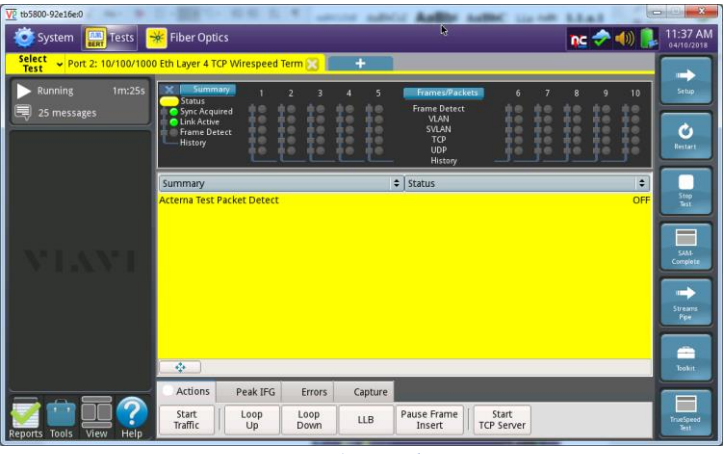

*Figure 9: Ready*